**INL DevResults User Guide: Data Review and Approval Using the Paper Performance Report (INL Users)**

### *Table of Contents*

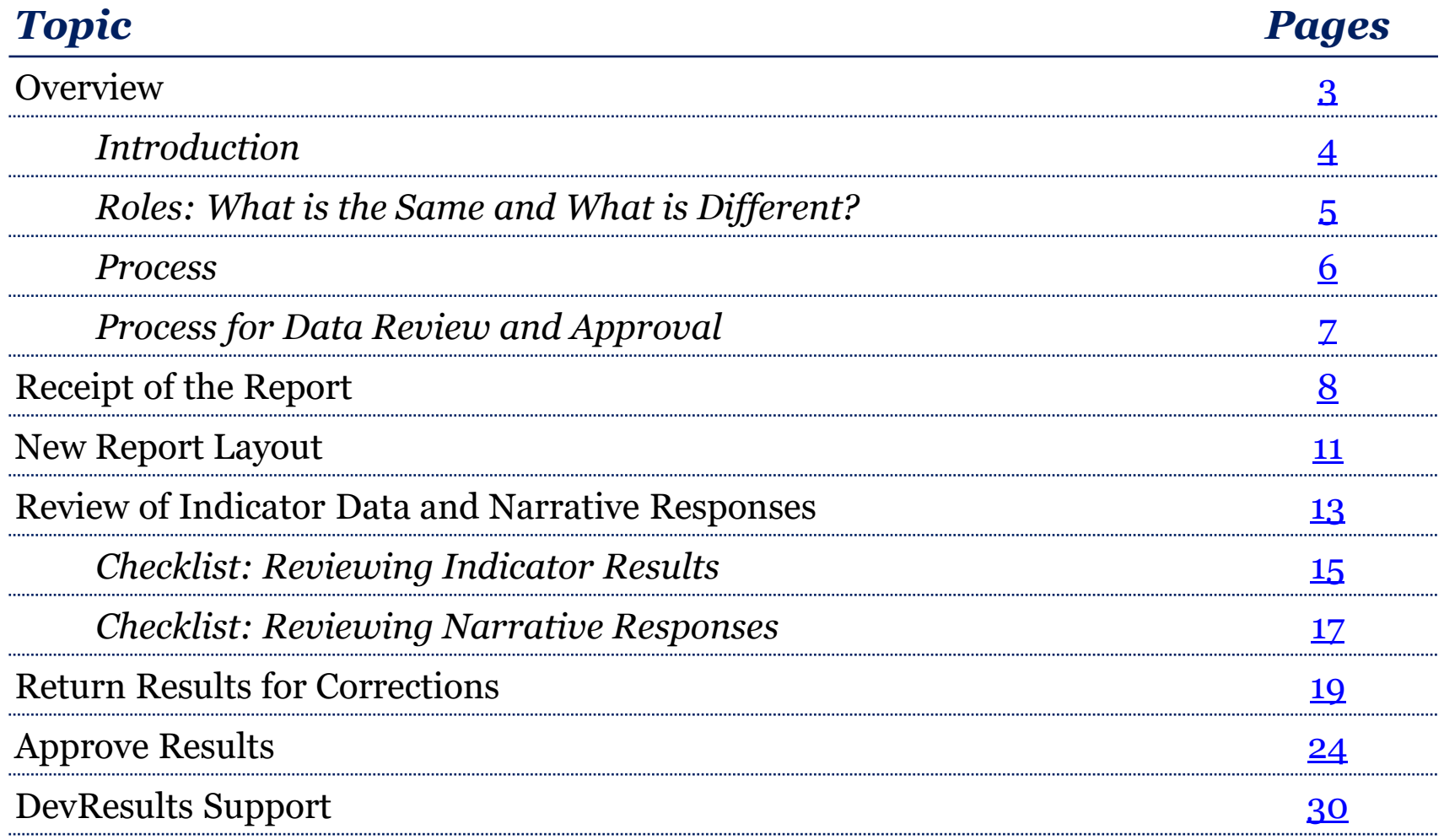

<span id="page-2-0"></span>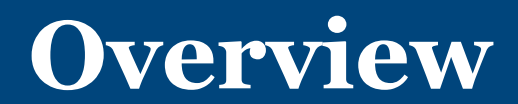

### <span id="page-3-0"></span>*Introduction*

This guide describes:

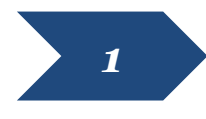

Process and reviewer roles (old and new)

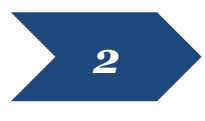

New format for paper Performance Reports *2*

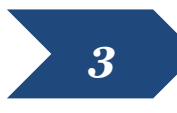

How to review a paper Performance Report, and where DvR fits into the process

## <span id="page-4-0"></span>*Roles: What is the Same and What is Different?*

### *Same:*

- **Basic review process:** Implementing partner sends a document to INL program manager; INL program manager reviews document and provides comments/feedback
- **System of record:** Implementing partner sends approved report documents to emails/systems of record as required by the official agreement

### *Different:*

- **How the report document is generated:**
	- Partner enters data and narratives into DevResults (rather than drafting into a word document)
	- Partner uses the **Project Report Tool (PRT)** to automatically generate a document version of the report
- **Submission and approval:**
	- Before generating the report document with the PRT, partner clicks "submit" in DevResults
	- After reviewing the quarterly report, INL program manager clicks "Return" in DevResults if revisions are needed or "Approve" if they are satisfied with the report
- **Location of report information:** With the DevResults reporting system, the report document provides a summary of the indicator data; more detailed indicator information (i.e., dissagregations by gender, location, etc.) can only be found by logging into DevResults

See the [next slide](#page-5-0) for an illustration of this process in full.

If you are unsure who should approve results for your project(s), contact [INL-KM-DDL@state.gov.](mailto:INL-KM-DDL@state.gov)

### <span id="page-5-0"></span>*Process*

This document provides a step-by-step guide to approving or requesting changes to data that was submitted in DevResults. This process begins when the Data Contributor (DC), usually the implementing partner, submits indicator results and narrative responses. Designated INL staff then review and approve the data, or send it back to the DC for revision.

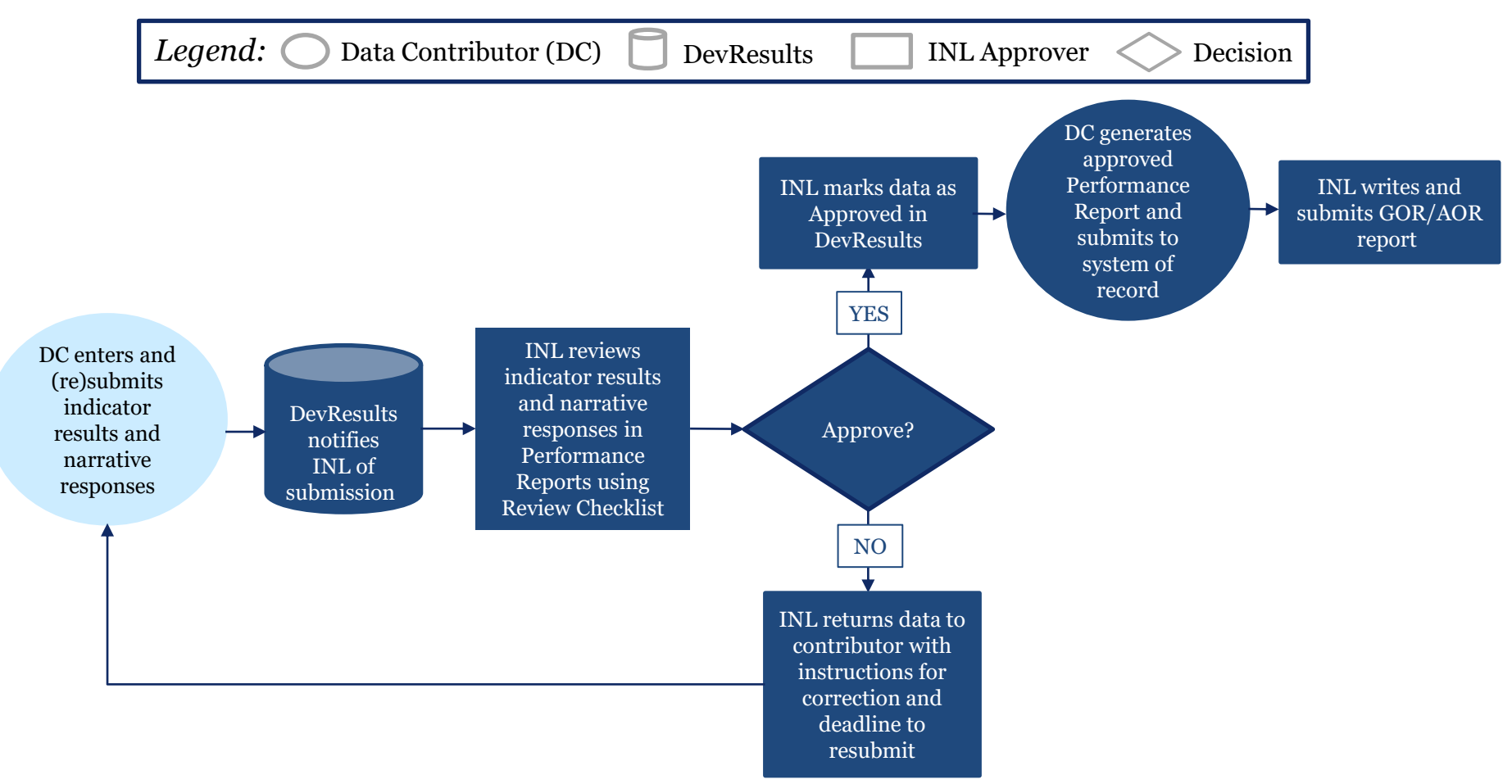

## <span id="page-6-0"></span>*Detailed Process for Data Review and Approval*

The process for approving data in the DevResults performance monitoring platform after partner submission of data and the paper performance report can be broken down into four steps. This guide will walk users through the following:

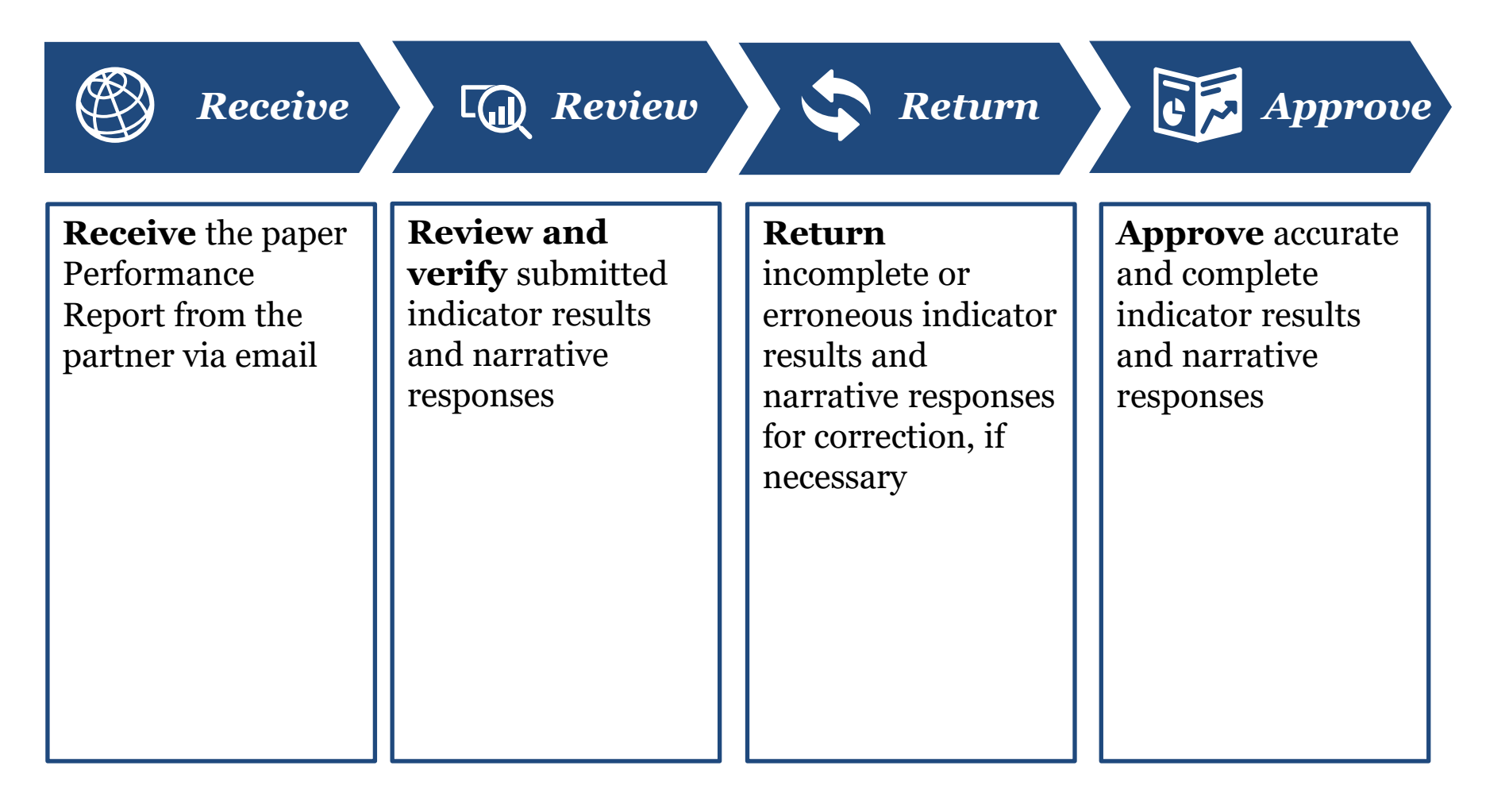

<span id="page-7-0"></span>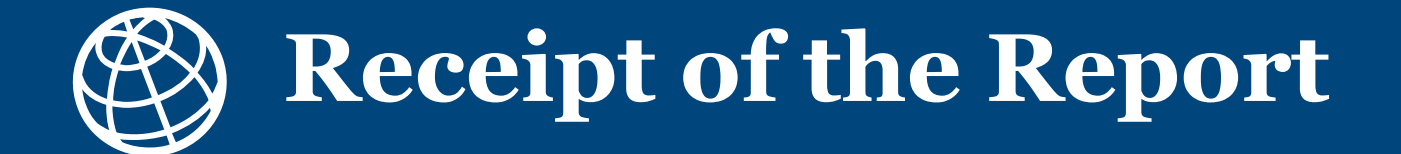

## *1. How to Expect Receipt of the Report*

After data contributors have submitted data in DevResults, the designated INL approver will receive an auto-generated DevResults notification email stating that indicator results and narrative responses have been submitted and are ready for review.

The INL approver will also receive a signed and dated Performance Report, in Word format, via email from the partner. This email will also contain any other documents the partner normally submits for a given reporting period.

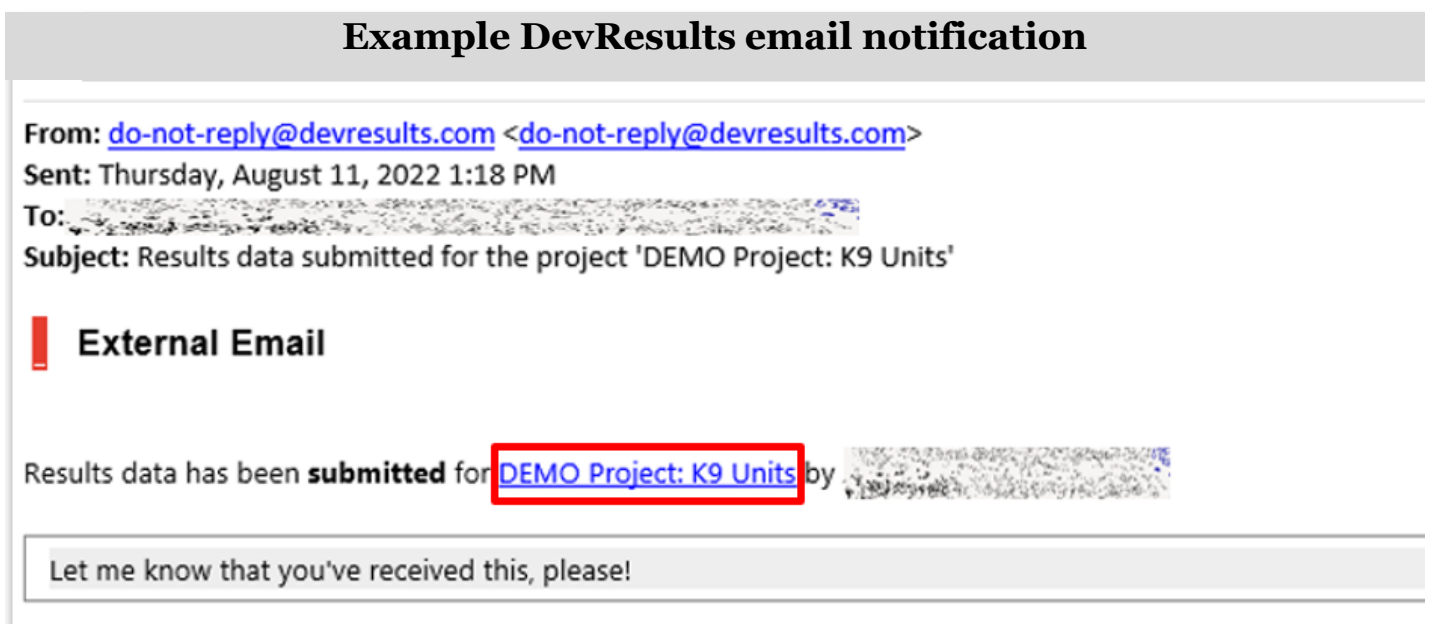

### *2. How to Address Late Submissions*

INL approvers may follow these best practices for handling late submissions:

### **Late data submission in DevResults:**

- Check whether the partner has entered complete data and narratives in DevResults (if you do not know how to check, contact the DevResults POC).
- If data/narratives are incomplete, work with the partner and the DevResults POC to enter this information, and then submit a Performance Report.
- If data/narratives are complete, but the Performance Report has not been submitted, follow the instructions below on paper report submission.

### **Late paper report submission to reviewer:**

• Contact the partner, provide link to the INL Project [Report Tool \(PRT\)](https://prt.inl.state.gov/) and the [Generating](https://help.devresults.com/help/performance-report-guide)  [the Performance Report guide,](https://help.devresults.com/help/performance-report-guide) and instruct them to contact DevResults POC with any issues or questions

<span id="page-10-0"></span>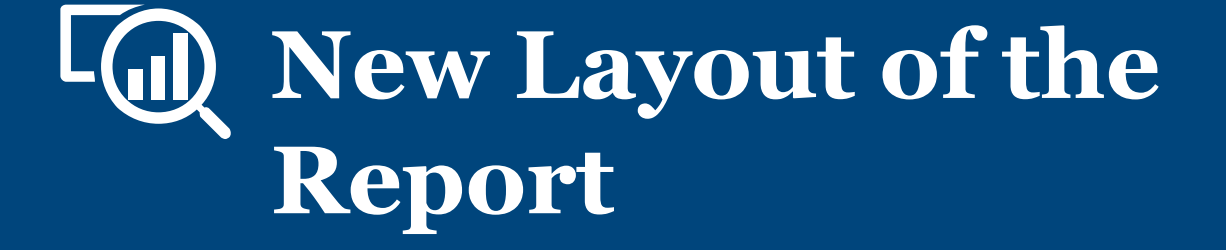

# *The Performance Report*

The Performance Report is continuously updated to reflect user feedback and provide a comprehensive snapshot of project progress. The report consists of five sections covering project information and data and includes tables to summarize data and graphs to visualize project results.

Please reach out to your DevResults POC to share additional feedback on any report changes you'd like to see.

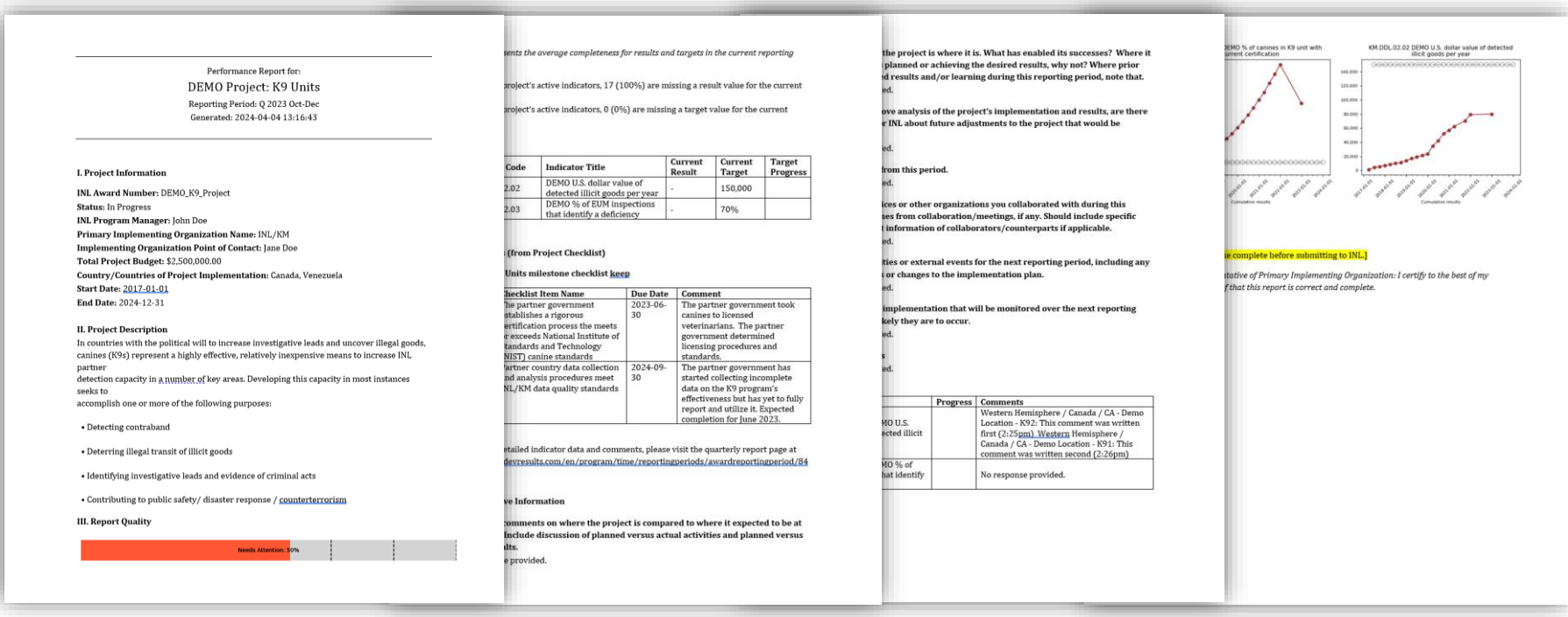

<span id="page-12-0"></span>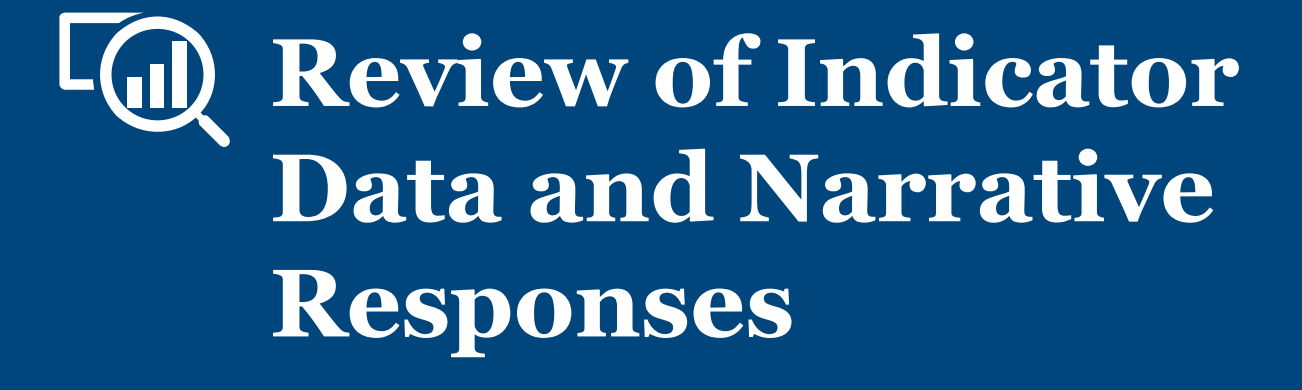

### *1. How to Review Indicator Results*

To begin review of indicator results in the Performance Report, first:

• Double check that the project name reference number and reporting period are correct

Then, review the indicators displayed in the report:

- The report should include a short list of indicators related to implementation
- If the report does not reflect such a list, or if the list of indicators included are ambiguous or unclear, see [Checklist: Reviewing Indicator Results](#page-14-0) (the next slide) for further

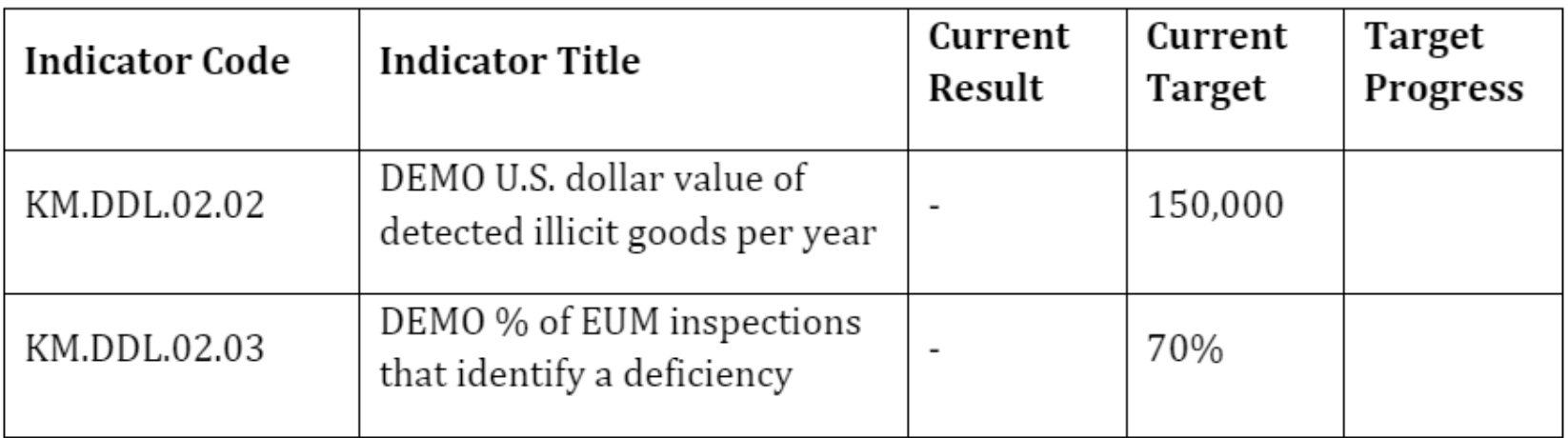

## <span id="page-14-0"></span>*2. Checklist: Reviewing Indicator Results*

Consider the following items during your review of each indicator:

- 1. Confirm that the data contributor entered results for all indicators assigned to the project. **There should be no blanks in the "Current (Cumulative) Results" column.** If there are blanks, discuss the following with the partner:
	- a) Are data for the indicators not collectible? Are the indicators inappropriate? Are the indicators not useful for monitoring?
	- b) If the answer to these questions is "No", make sure the partner knows they must collect this data and report it.
		- a) If the answer to any of these questions is "Yes", contact your DevResults POC to discuss deleting or modifying the blank indicators.
	- c) Was data entered and submitted for the wrong reporting period?
- 2. Confirm that reported results are appropriate for the project.
	- a) For those projects with targets entered, review the **(Cumulative) Target** and **% (Cumulative) Target Complete** columns and compare with the current results total.
		- i. Flag results that are far above or far below the target.
		- ii. If the result does not have a target, consider working with the partner to add one. Comparing results to targets is the easiest way to know whether or not your project is on track. For information about setting up targets, see [here.](https://dyzz9obi78pm5.cloudfront.net/app/image/id/65821982d234711cdf1b5062/n/setting-and-updating-targets-inl-12192023-vf.pdf)
	- b) In the case results for formula indicators appear to be inappropriate, check that formulas are computing correctly. If there are still outstanding issues, consult with your DevResults POC.
	- c) In the case results for data table indicators appear to be inappropriate, click into and check the linked data table to confirm that fields are appropriately filled out (shown [here\)](#page-18-0). If there are still outstanding issues, consult with your DevResults POC.
- 3. Review any comments left by data contributors in the Performance Report.

## <span id="page-15-0"></span>*3. Checklist: Reviewing Narrative Responses*

In reviewing Narrative Results, consider the following items during your review of each narrative response:

- 1. Did the data contributor clearly convey what activities were implemented or worked on during the reporting period?
- 2. Did the data contributor clearly articulate what was achieved during the reporting period?
- 3. Did the data contributor describe any difficulties over the course of implementation during the reporting period?
- 4. Do the narrative responses address any unexpected results in the indicator data?
- 5. Do the narrative responses detail any specific actions that will be undertaken to course correct or mitigate any project risks?

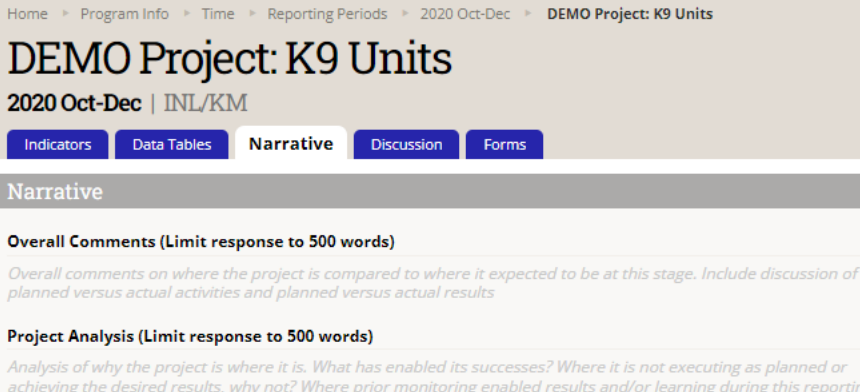

achieving the desired results, why not? Where prior monitoring enabled results and/or learning during this reporting period, note that.

#### Recommendations (Limit response to 500 words)

Based on the analysis of the project's implementation and results, are there any suggestions for INL about future adjustments to the project that would be beneficial?

#### Success Stories (Limit response to 500 words)

Success stories from this period.

#### Partnerships (Limit response to 500 words)

Government offices or other organizations you collaborated with during this period and outcomes from collaboration/meetings, if any. Should include specific names and contact information of collaborators/counterparts if applicable

#### Upcoming Actions (Limit response to 500 words)

Upcoming activities or external events for the next reporting period, including any course corrections or changes to the implementation plan.

#### Risks (Limit response to 500 words)

Risks to project implementation that will be monitored over the next reporting period, and how likely they are to occur.

#### Other Comments (Limit response to 500 words)

Other comments.

## *Reviewing Project Milestones*

Milestones/checklists will be displayed on the Performance Report at the very end of the **III. Report Quality** section.

Milestones (from Project Checklist)

┍

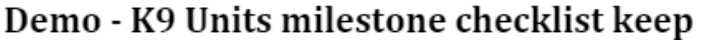

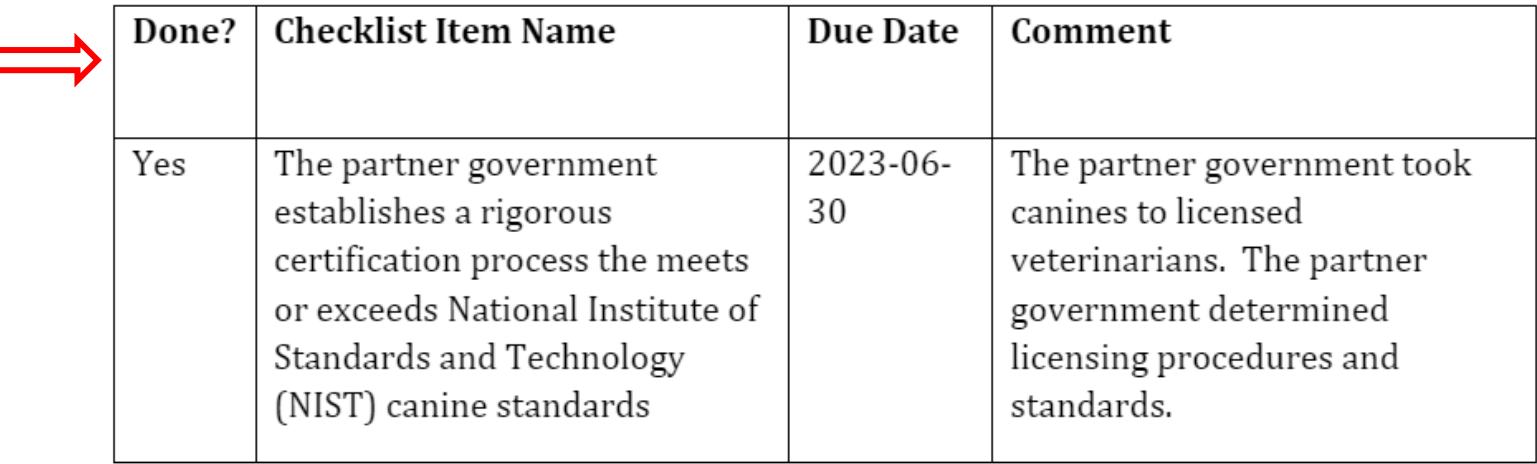

## *4. Reflect and Prepare to Provide Feedback*

As you conclude your review of indicator results and narrative responses, pause to consider larger questions of quality prior to approving or returning submitted data. Ask yourself:

- 1. Over the course of your review, did you understand what the indicators for the project were intended to capture? Did the indicators help you understand the project's progress?
	- a) If the indicators seemed unclear, either in their connection to the project and its objectives or in what they purported to measure, ask the partner for clarification.
	- b) If partners cannot justify the indicator in discussion with you, consider working with the partner to review and redevelop the indicator into one better suited to measuring results for the project.
- 2. Based on your review, would you be able to state the main statistic used to assess whether the project was achieving expected results and/or completing planned activities in that reporting period?
	- a) If yes, the project's indicators are likely well-suited to measuring the project's results.
	- b) If not, work with the data contributor to develop such an indicator.
- 3. Based on your review, were there indicators that were not useful in understanding whether the project is on track? If so, you are encouraged to re-examine whether you and the partner should continue collecting data against these indicators or drop them for future reporting cycles.

Be comprehensive and reflective as you review to allow you to leave constructive feedback for the data contributor.

<span id="page-18-0"></span>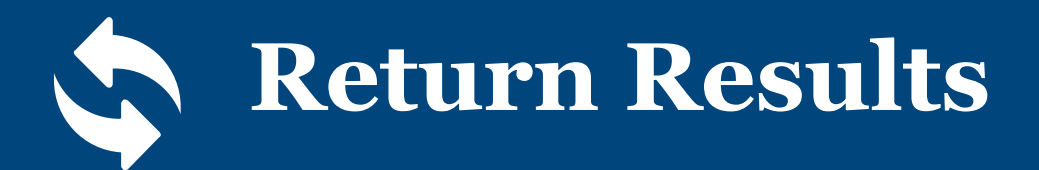

### *1. Return the Submission for Corrections*

If returning the submission to the data contributor for corrections, first:

• Provide feedback by **making comments in the paper report and** emailing it back to the partner with a resubmission deadline.

### Then, **return the data submission in DevResults:**

• Navigate to the project's reporting period page in DevResults, using the URL in the Performance Report displayed just before the IV. Quarterly Report Narrative section:

For more detailed indicator data and comments, please visit the quarterly report page at https://inl.devresults.com/en/program/time/reportingperiods/awardreportingperiod/84 2267

### **IV.** Narrative Information

### *2. Return the Submission for Corrections (continued)*

On the project's reporting period page, **return the submission in DevResults for corrections** by clicking the Status bar to reveal the drop-down selections.

Select the **Return data to partner** option:

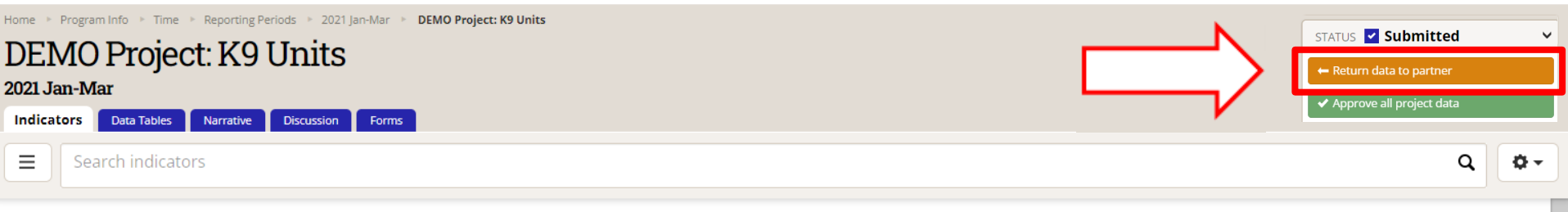

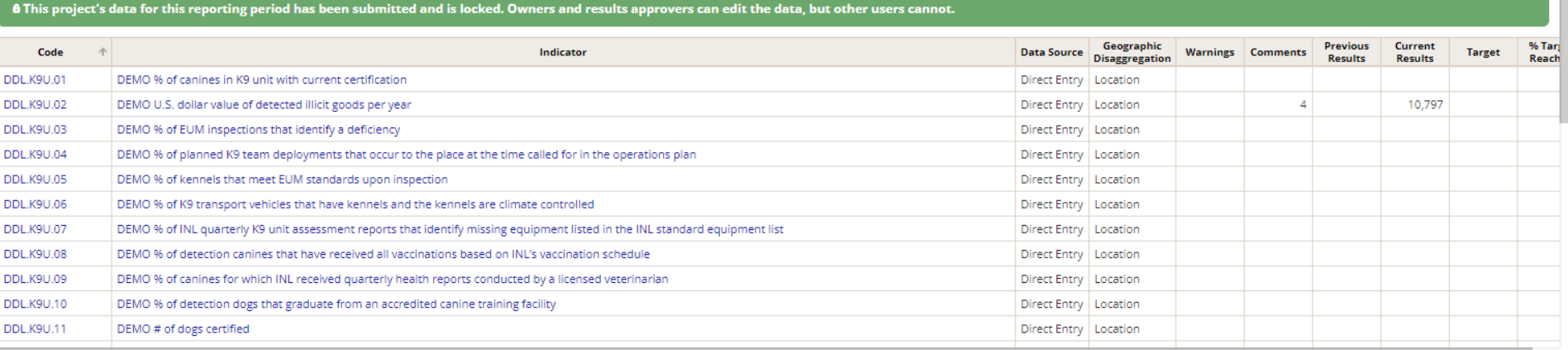

## *3. Provide Feedback and Resubmission Deadline*

Add a message for the data contributor and DevResults POC that provides instructions for revision to data and/or indicators, and include a resubmission deadline in the message box. Click **Send** to return the project's data to the contributor.

Note: Any messages added to the submission will appear, along with their responses, in the **Discussion** tab.

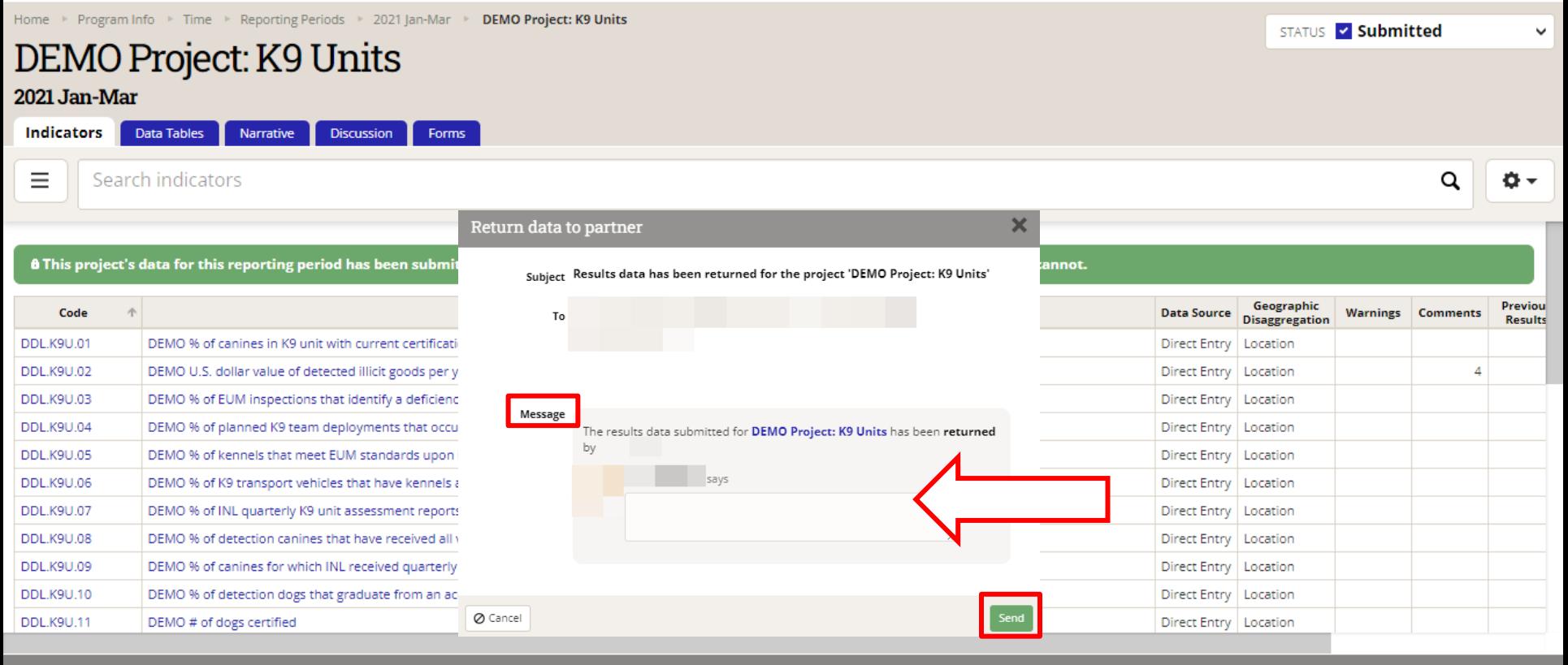

### *4. Data Returned and Unlocked*

The project's data will then be returned to the data contributor and unlocked for editing.

Note: The Status bar indicates that the data has been returned to the data contributor and the data is no longer locked.

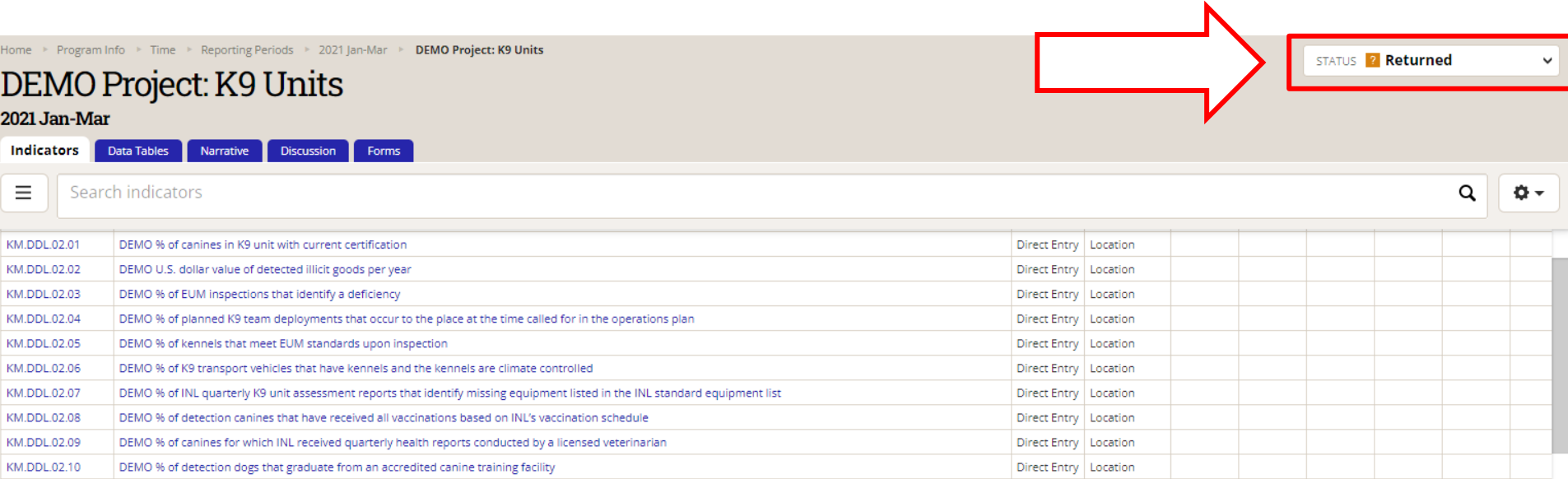

<span id="page-23-0"></span>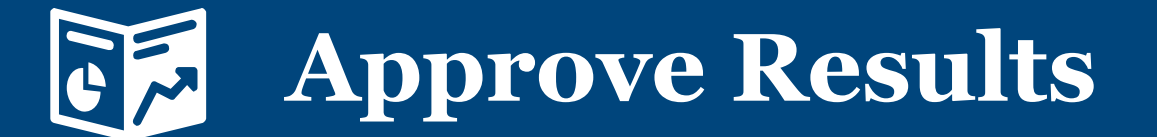

## *1. Approve the Submission*

If approving the submission, click the Status bar to reveal the drop-down selections.

### Click **Approve all project data.**

Note: This step should take place once *all comments left from INL during review have been addressed* and *the data has been determined to be valid*.

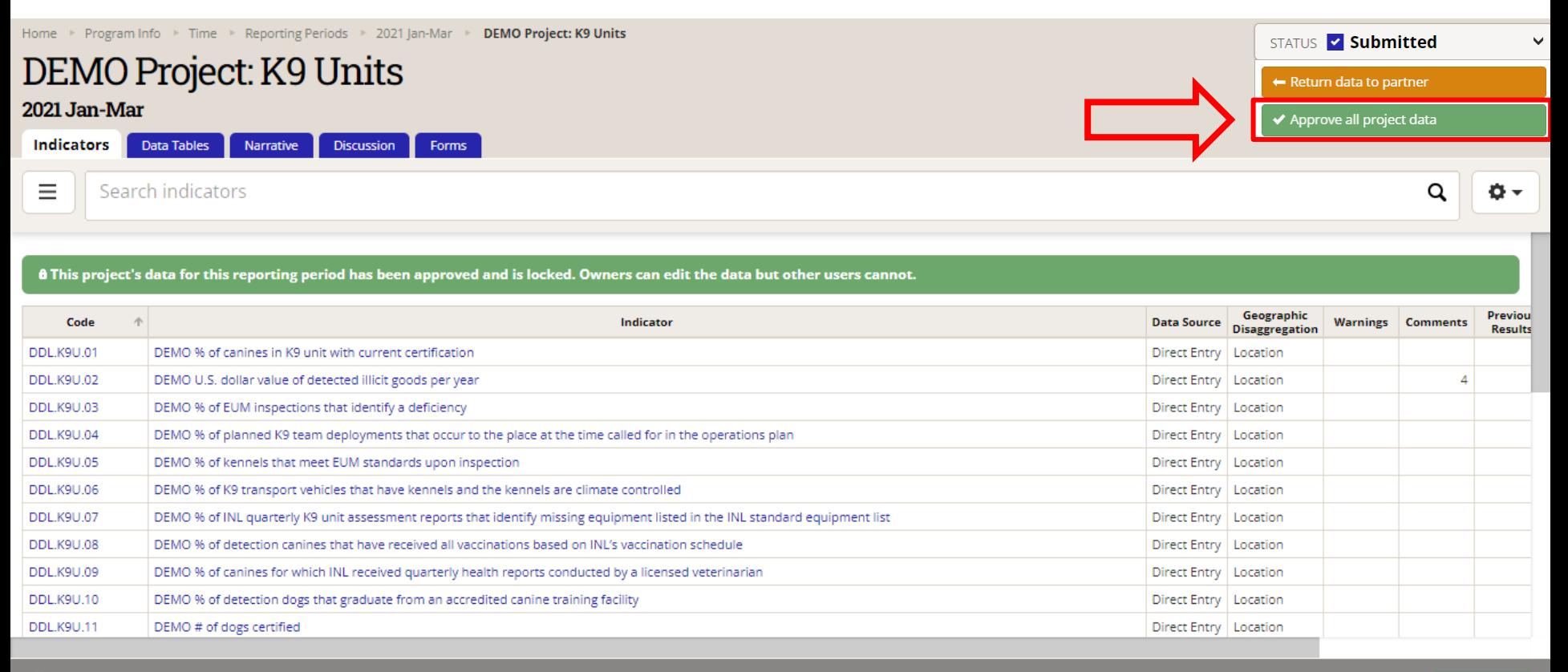

## *2. Approve the Submission (continued)*

Add a message to this project or leave blank and click Send to approve the project's data.

Note: Any messages added to the submission will appear, along with their responses, in the **Discussion** tab.

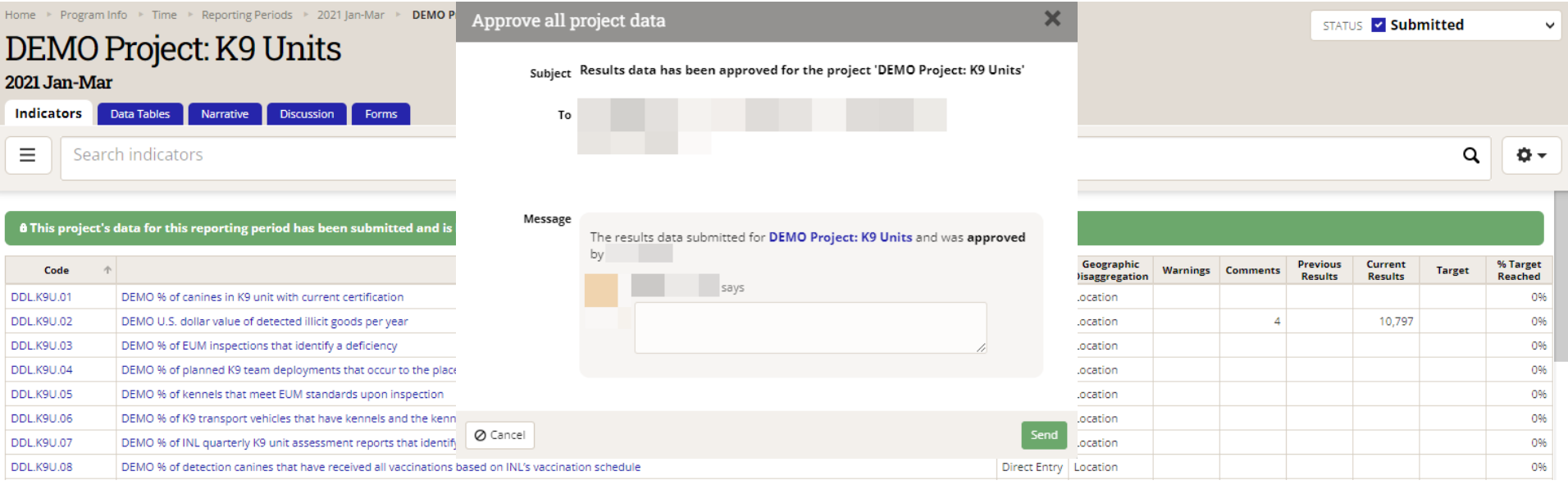

### *3. Data Approved*

DEMO % of detection canines that have received all vaccinations based on INL's vaccination schedule

**DDL.K9U.08** 

This project's data is now approved! This is indicated by the updated Status bar.

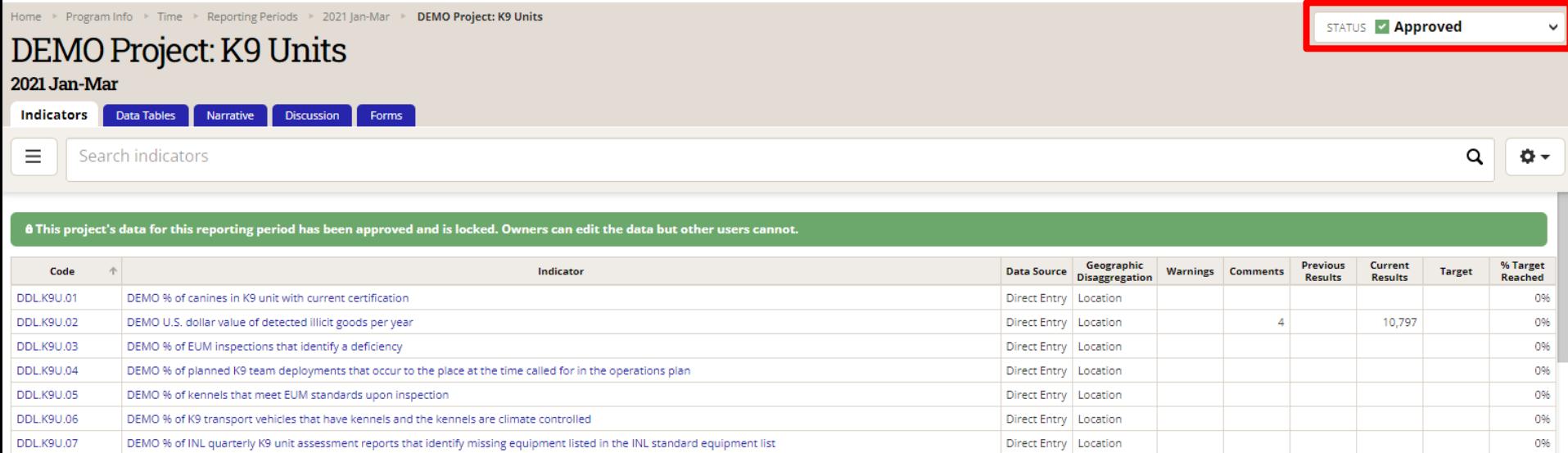

Direct Entry | Location

 $096$ 

### *4. Generate a New Performance Report*

Once the data is approved, a new performance report needs to be generated with **Status: Approved** and then submitted per the instructions in the implementing agreement. Refer the partner to the [Generating the Performance Report Guide a](https://help.devresults.com/help/performance-report-guide)gain if needed.

> Performance Report for: DEMO Project: K9 Units Reporting Period: Q 2021 Jan-Mar Generated: 2024-02-08 22:29:51

I. Project Information

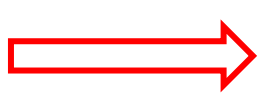

INL Award Number: DEMO\_K9\_Project

Status: Approved **INL Program Manager:** Primary Implementing Organization Name: INL/KM **Implementing Organization Point of Contact:** Total Project Budget: \$2,500,000.00 Country/Countries of Project Implementation: Canada, Venezuela **Start Date: 2017-01-01 End Date: 2024-12-31** 

### *Submission Approved: Now What?*

Once you have approved the submitted results, you may proceed to **Request a GOR/AOR**  Automated Performance Report, if applicable, via [this link.](https://prt.inl.state.gov/)

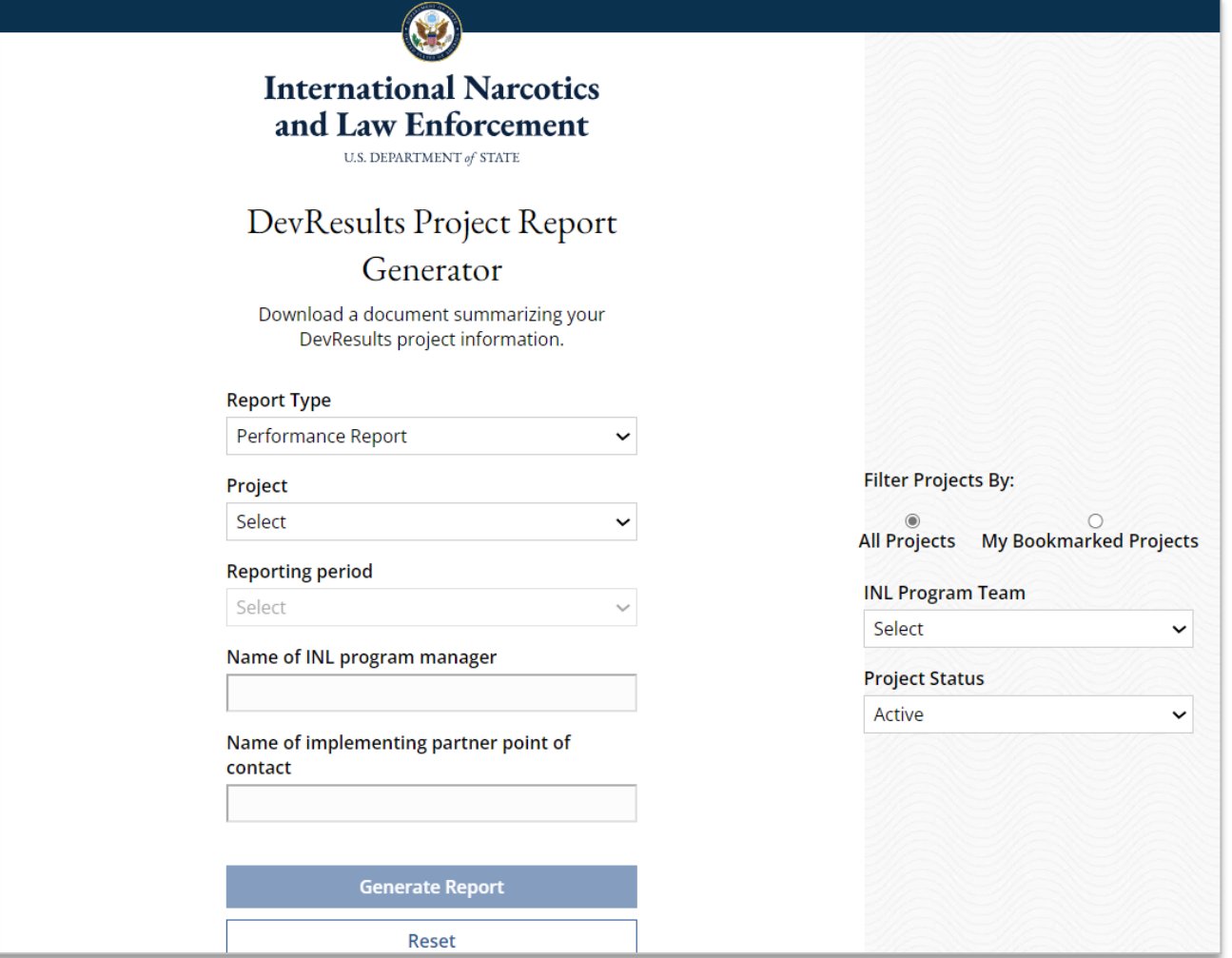

**Note:** The same link is used for partners to request a Performance Report, and for INL to request a GOR/AOR report. Please select the report type under "Report Type."

# **DevResults Support**

## <span id="page-30-0"></span>*DevResults Support*

If you have questions on project details or general DevResults questions, contact the DevResults Help Desk for assistance by clicking **Help** at the top right of your screen and click **Contact Helpdesk** (see below). Your help request will be assigned to the appropriate team at DevResults or INL depending on the nature of your question.

You can also access user guides and additional help materials by navigating to the INL User Guide [\(here\)](https://help.devresults.com/help/inl-user-guide).

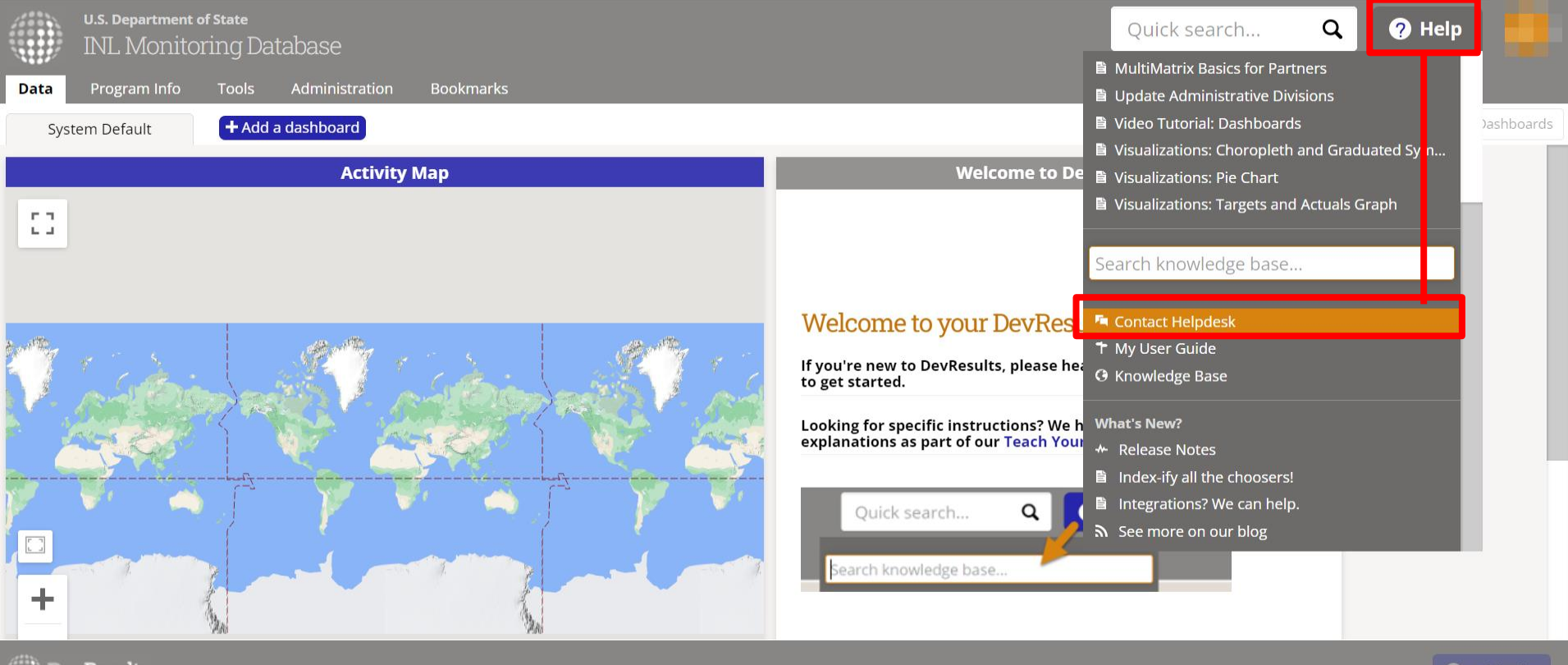